# **ZAIKO**でアカウントを作成するには?

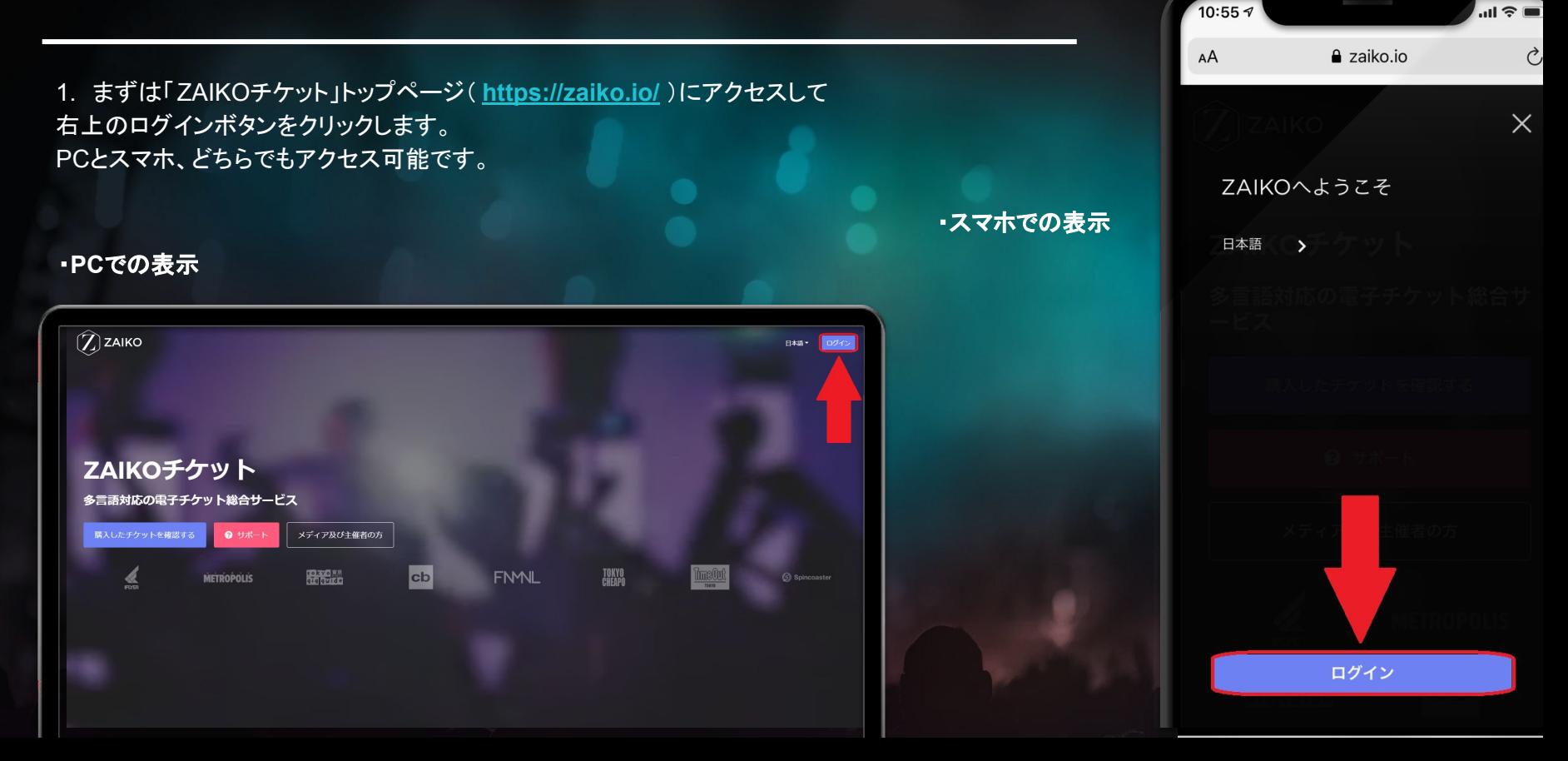

2. ログイン画面にてアカウント作成ボタンをクリック します。スマホ版でもここからは表示は同じとなりま す。

※すでにアカウントを所有されている場合はこの画 面でログイン可能です。

ZAIKOでのチケット購入には携帯電話の電話番 号を登録する必要があります。 携帯電話の電話番号を入力し、 SMSにてコード をお知らせします。

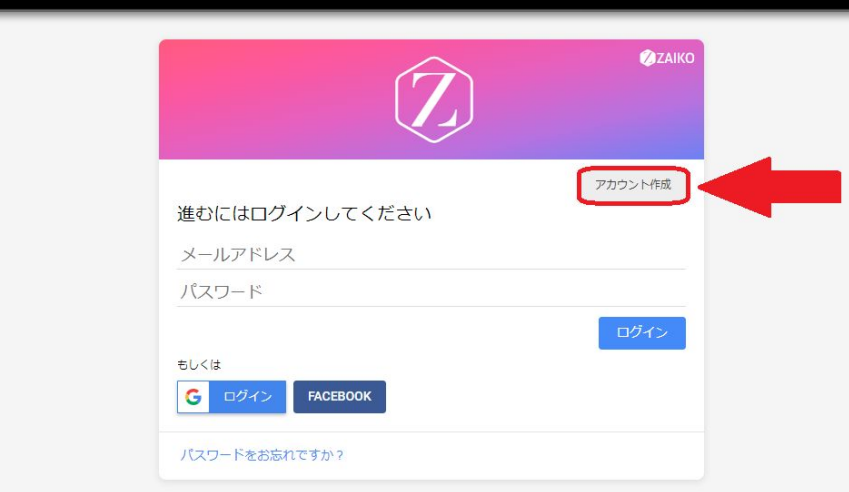

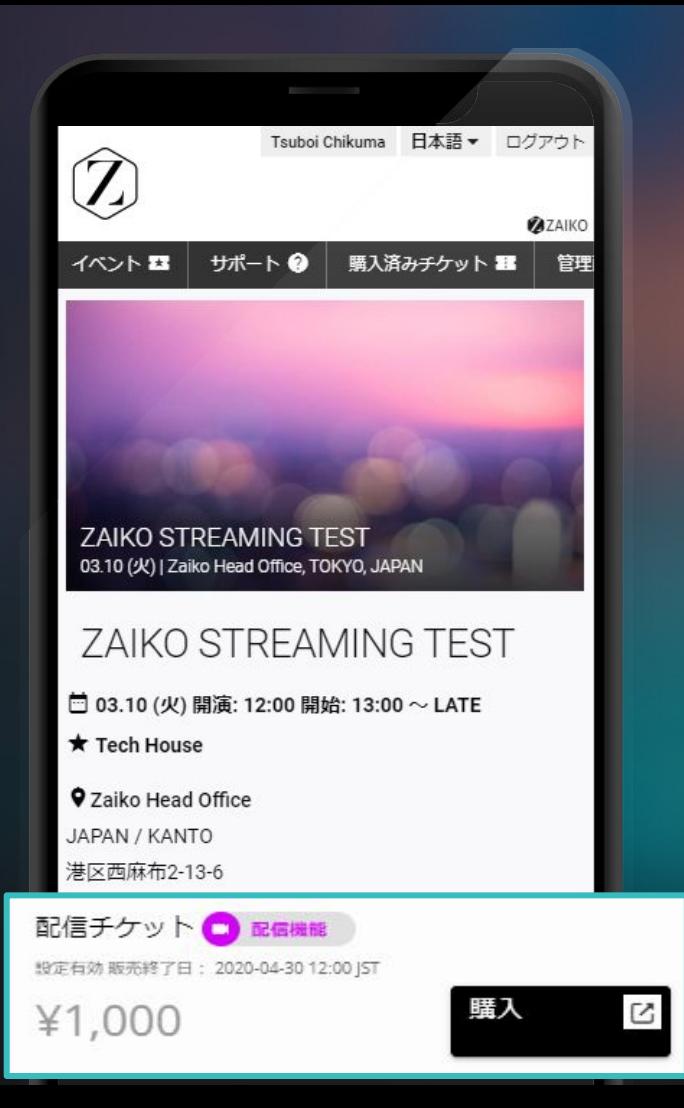

# ライブ配信チケット ご購入&閲覧手順

1. ライブ配信チケットが表示され、購 入を押します。

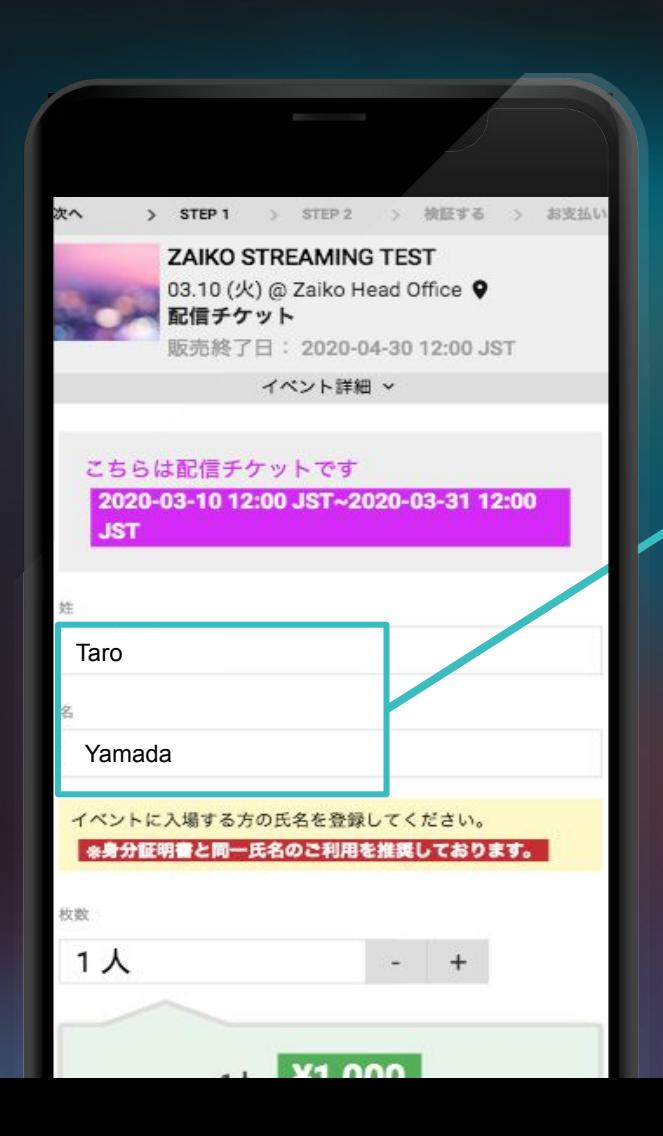

2. チケット購入者名を入力し、次へ をクリックします。 利用規約を確認していただき チェックをし、配信チケットを購入 します。

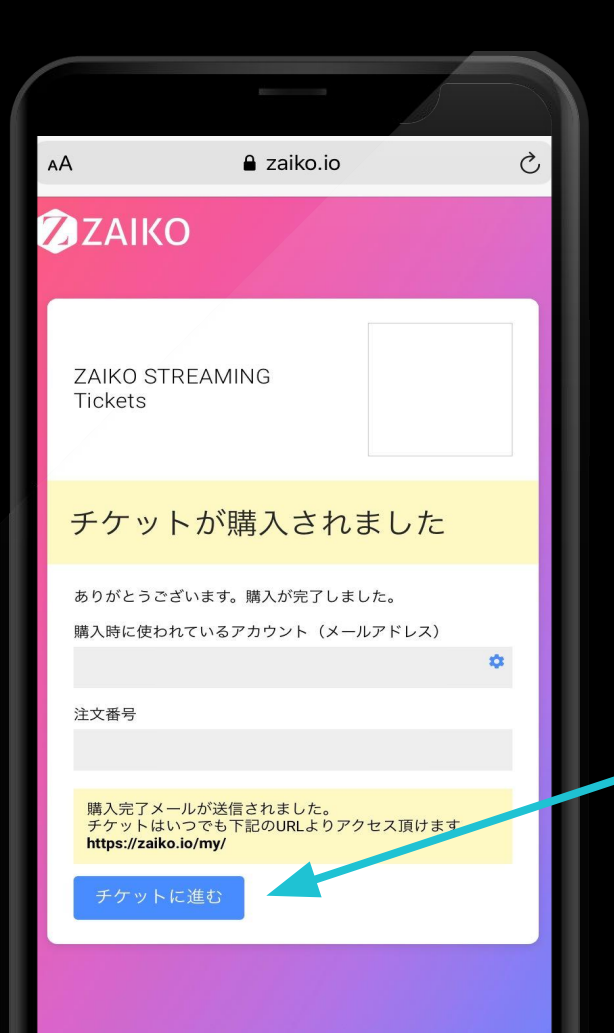

## 3. 購入完了

こちらの画面が表示されたら配信チ ケットの購入完了です。

ライブ配信はチケットページ内のみで 閲覧可能です。

チケットに進むもしくは、購入確認メー ルの配信チケットリンクをクリックしてく ださい。

この度は配信チケットをご購入頂きありがとうございます。

このメールはご購入確認の自動配信メールです。 本メールはチケットではありません。 チケットは、ZAIKOウェブサイトにログインの上、ご確認ください。

【イベント名】 ZAIKO STREAMING TEST

【配信への直接リンク】

https://zaiko.io/my/eticket/TYzE1YTMwNDU2fDIwMiAwMzE2MTIxODU0fDUwNWJhYWFI

【イベント開催日】 03.10 (火)

【配信時間】 2020-03-10 12:00 JST~2020-03-31 12:00 JST

#### 【注意事項】

\*配信のURLは購入したZAIKOアカウントのみで問題可能です。 \*URLの共有、SNSへ投稿をしてもご本人のZAIKOアカウント以外では問覧いただけません。 \*途中から視聴した場合はその時点からのライブ配信となり、生配信中は巻き戻しての再生はできません。

ZAIKO及びチケットに関して、何かご不明な点がございましたら、 「よくある質問」 (https://zaiko.io/support) をご確認下さい。 解決しない場合には、お問合せ欄からご連絡下さい。

ZAIKOサポート https://zaiko.io

**4.** 配信チケット購入後の確 認メール

> チケット購入後、アカウントにご登録の メールアドレスに購入確認メールが届 きますのでリンクをクリックし、チケット をご確認ください。

チケットページ内

配信開始時間になりましたらチケットページ内のみ で閲覧可能となります。 アーカイヴ映像もこちらで閲覧可能です。

### ・**PC**での表示

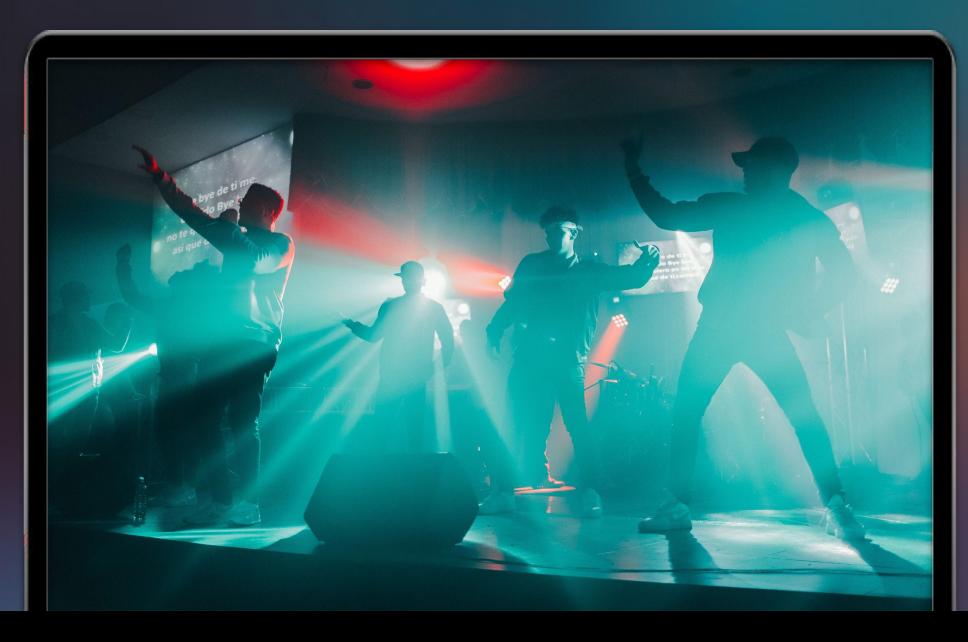

### ・スマホでの表示

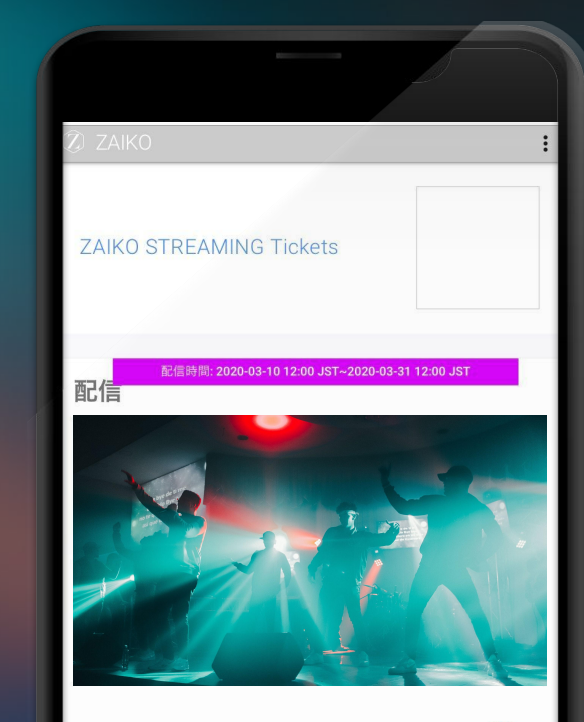